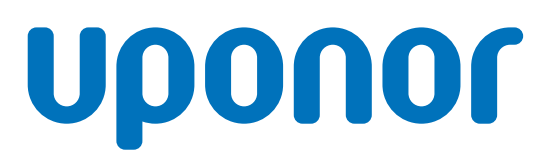

## **Uponor HSEdesktop**

### Installationsanleitung

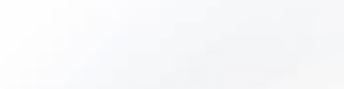

**BUILD ON TOO** 

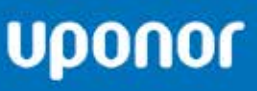

**HSE**desktop

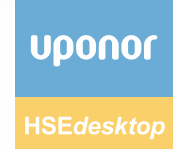

#### Vorabinfo:

Wir empfehlen Ihnen das Programm in Ihrer normalen Arbeitsumgebung zu installieren. Auch wenn Sie keine Administrator Rechte haben, können Sie das Programm installieren. Falls Sie es als Administrator installieren müssen, brauchen Sie auch Admin Rechte, wenn Sie Updates oder Datensätze einlesen möchten.

#### Wählen Sie im Downloadbereich Ihres Browsers –Ausführen- aus

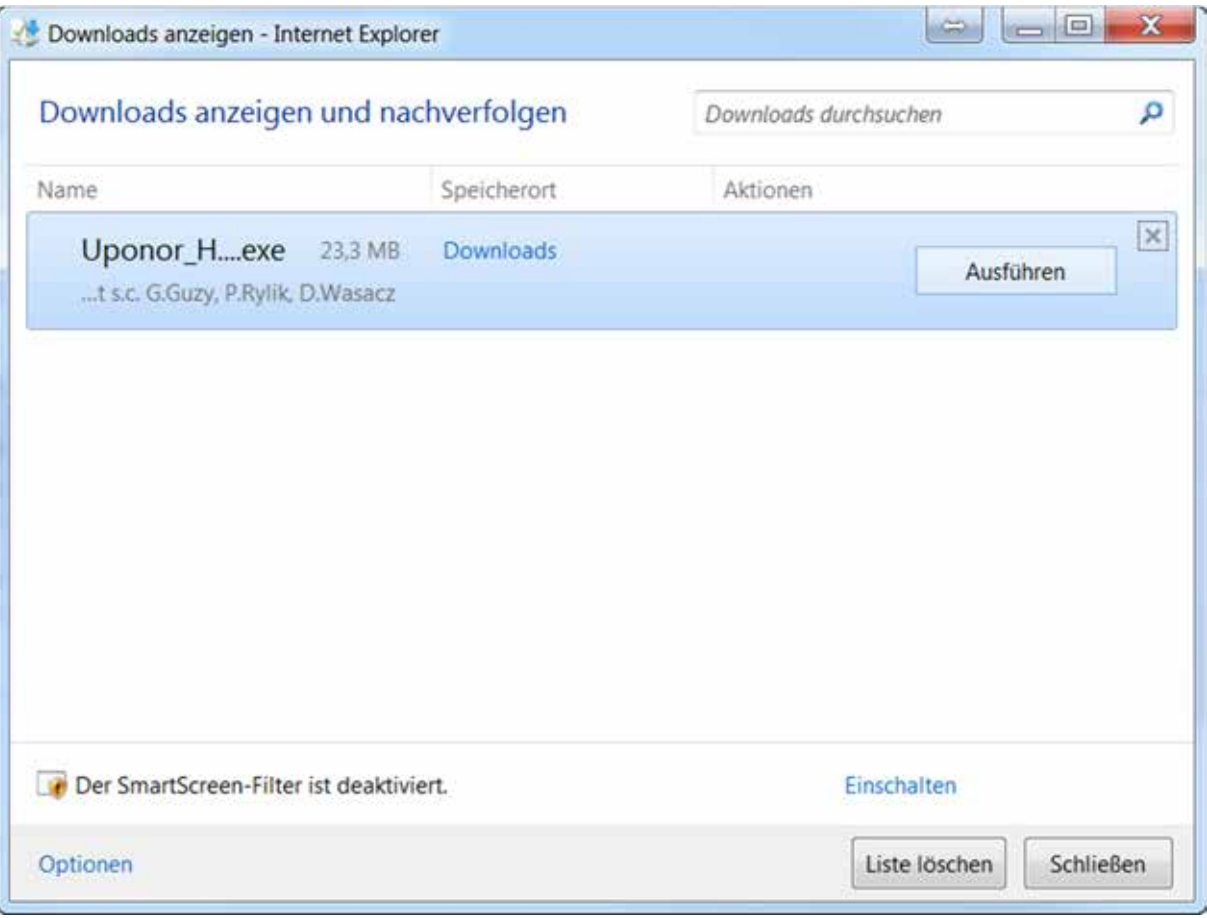

Alternativ können Sie in der Explorer Ansicht die HSEdesktop\_DE.exe Datei mit einem Doppelklick ausführen.

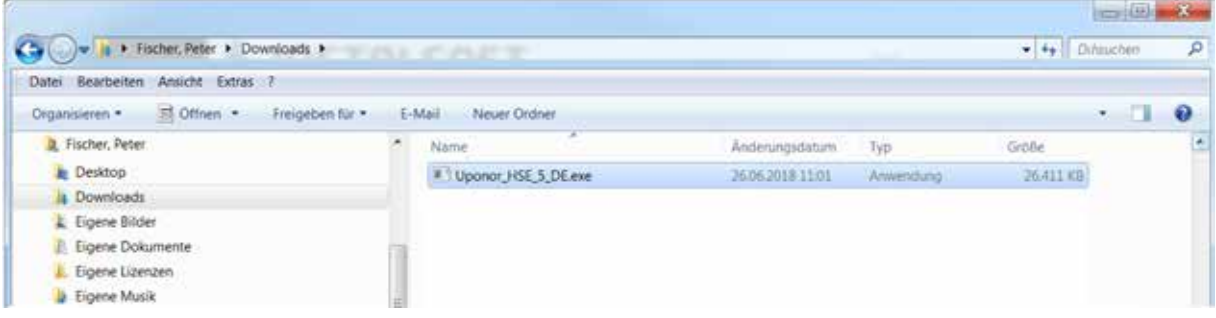

Starten Sie den Installations-Dialog (Setup)

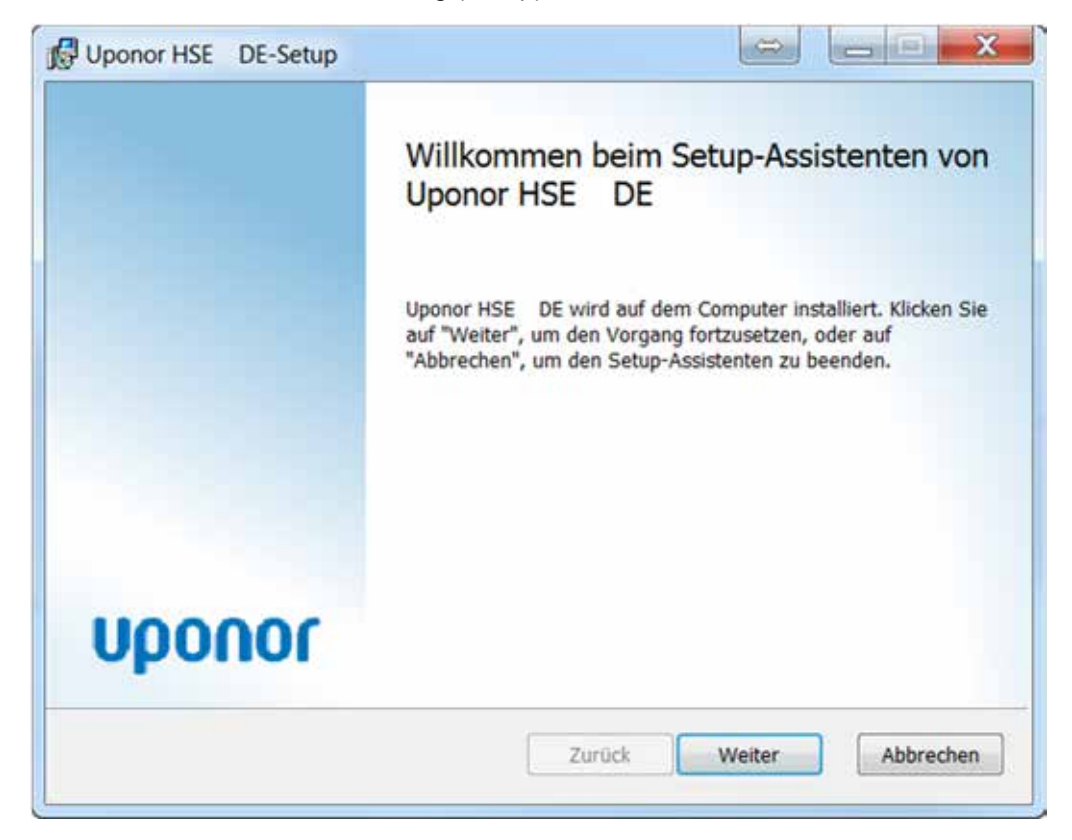

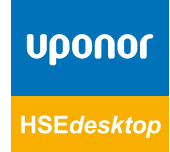

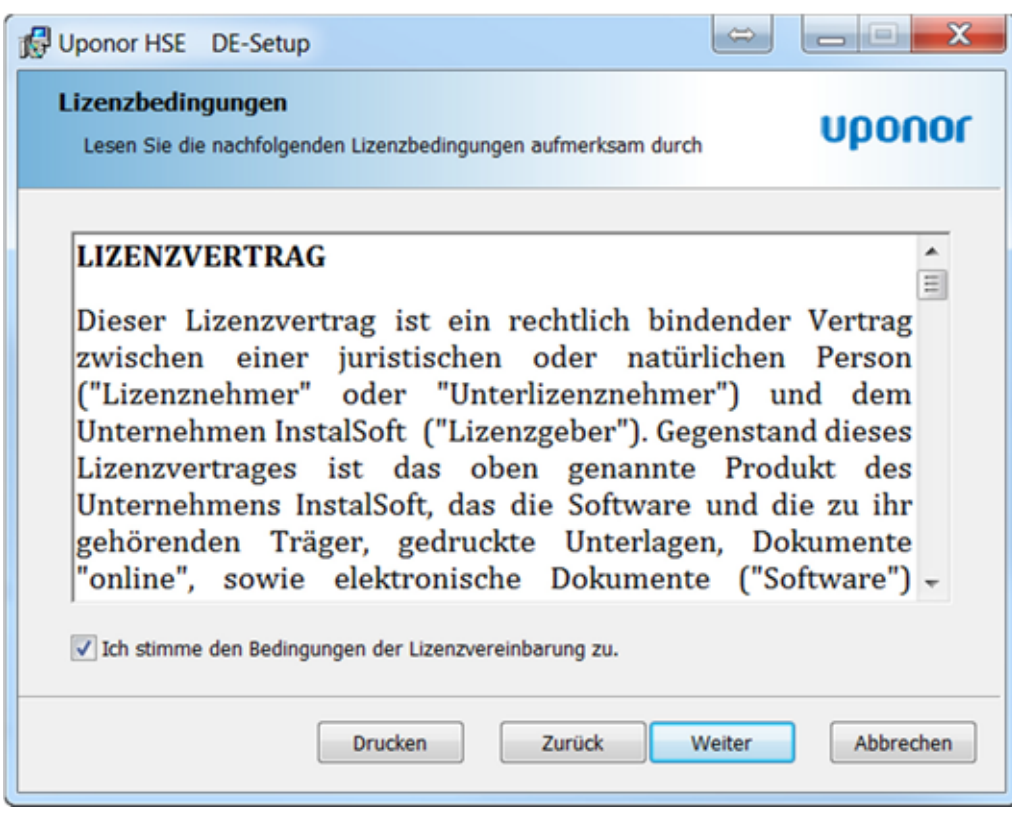

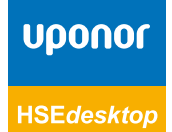

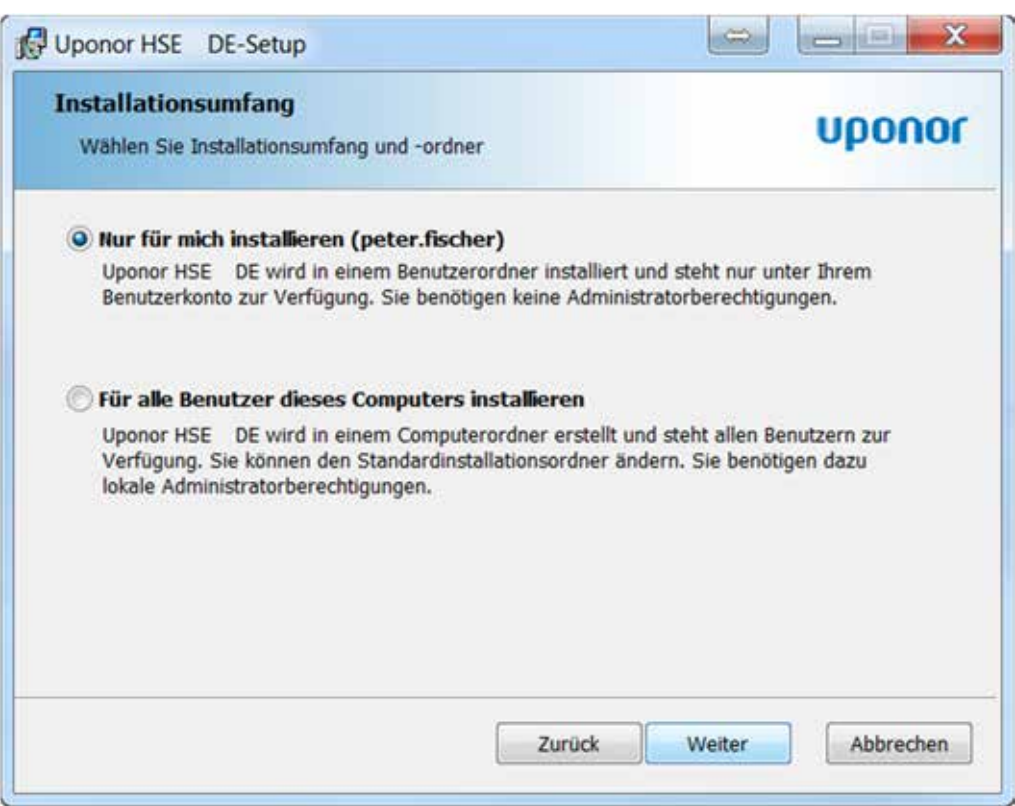

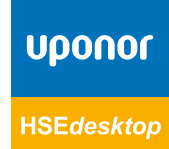

Das Programm kann nur lokal auf Ihrer Festplatte installiert werden. Sie können aber das Programm auf verschiedenen Geräten installieren und dann die Lizenz jeweils aktivieren bzw. deaktivieren

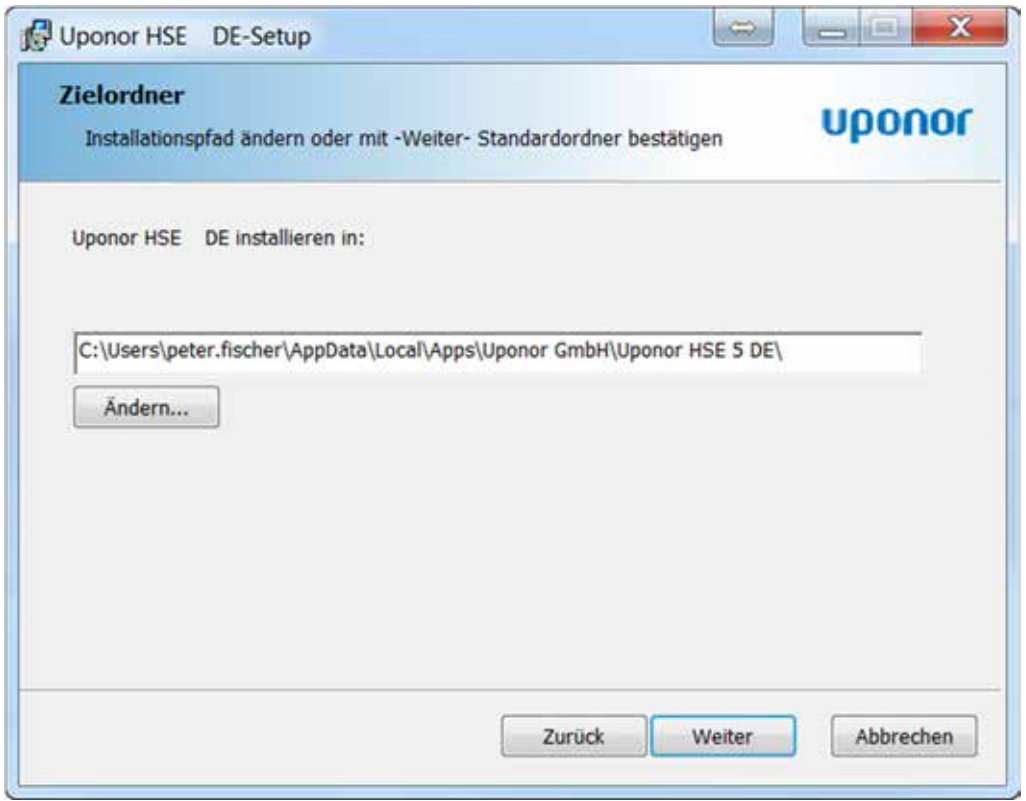

Wir empfehlen Ihnen die Installation unter Ihrem Benutzerkonto. Sie können später den Projektordner auf einen Laufwerk anlegen, auf das Ihre Kollegen auch Zugriff haben.

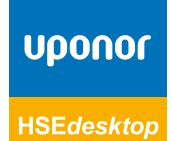

6 l Installationsanleitung **HSE***desktop* Wir empfehlen Ihnen die Installation unter Ihrem Benutzerkonto. Sie können später den

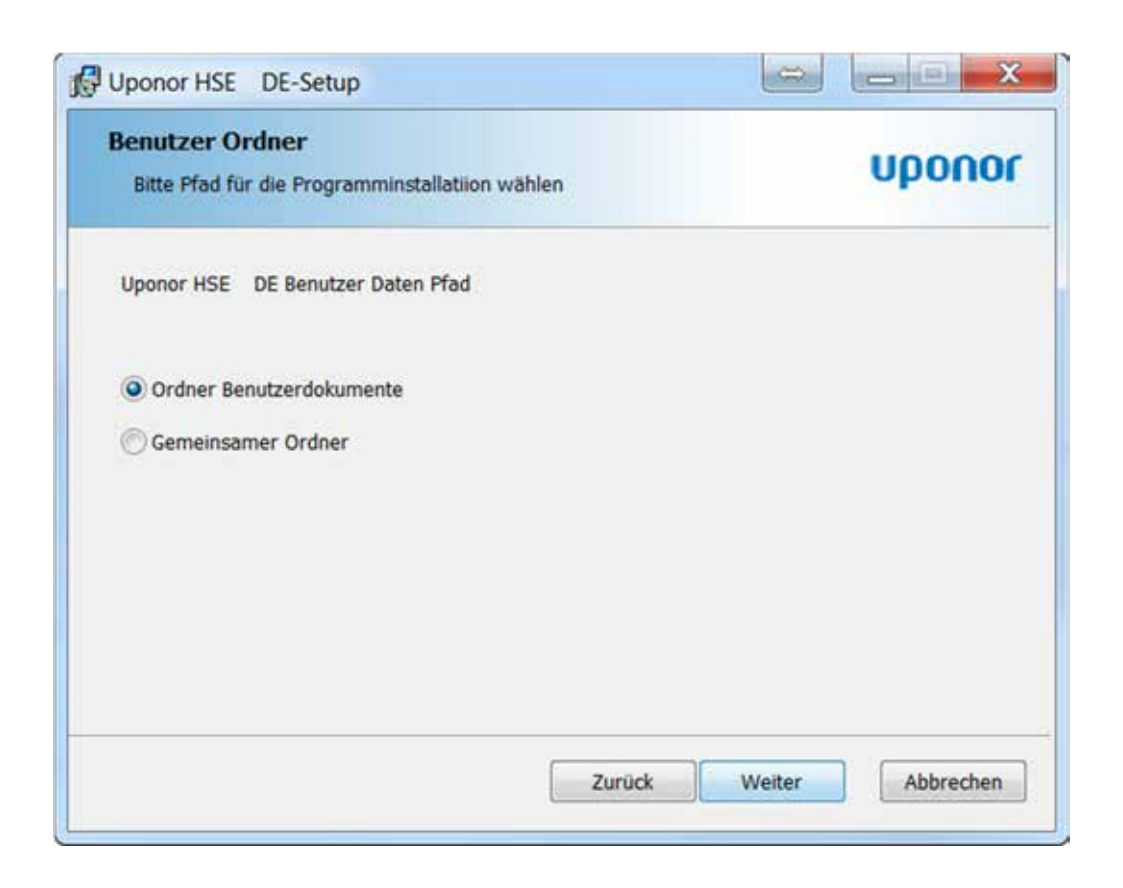

Starten Sie den Installationsvorgang.

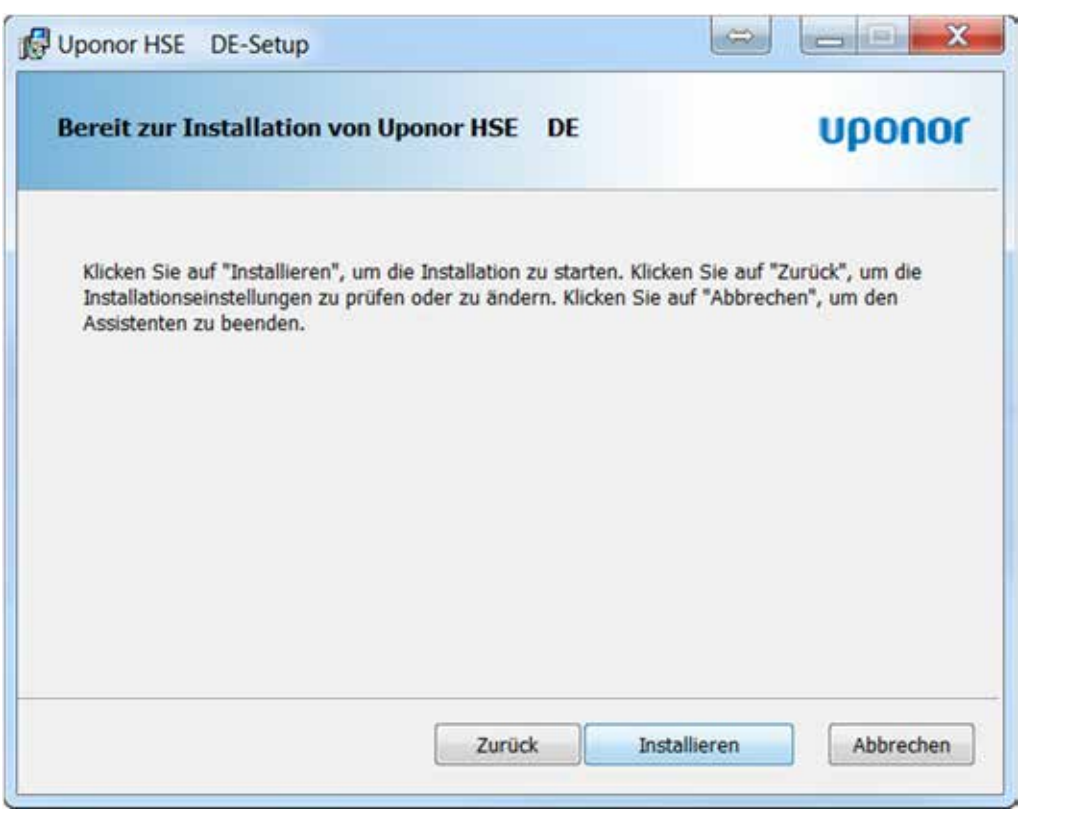

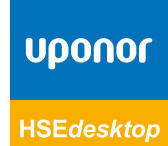

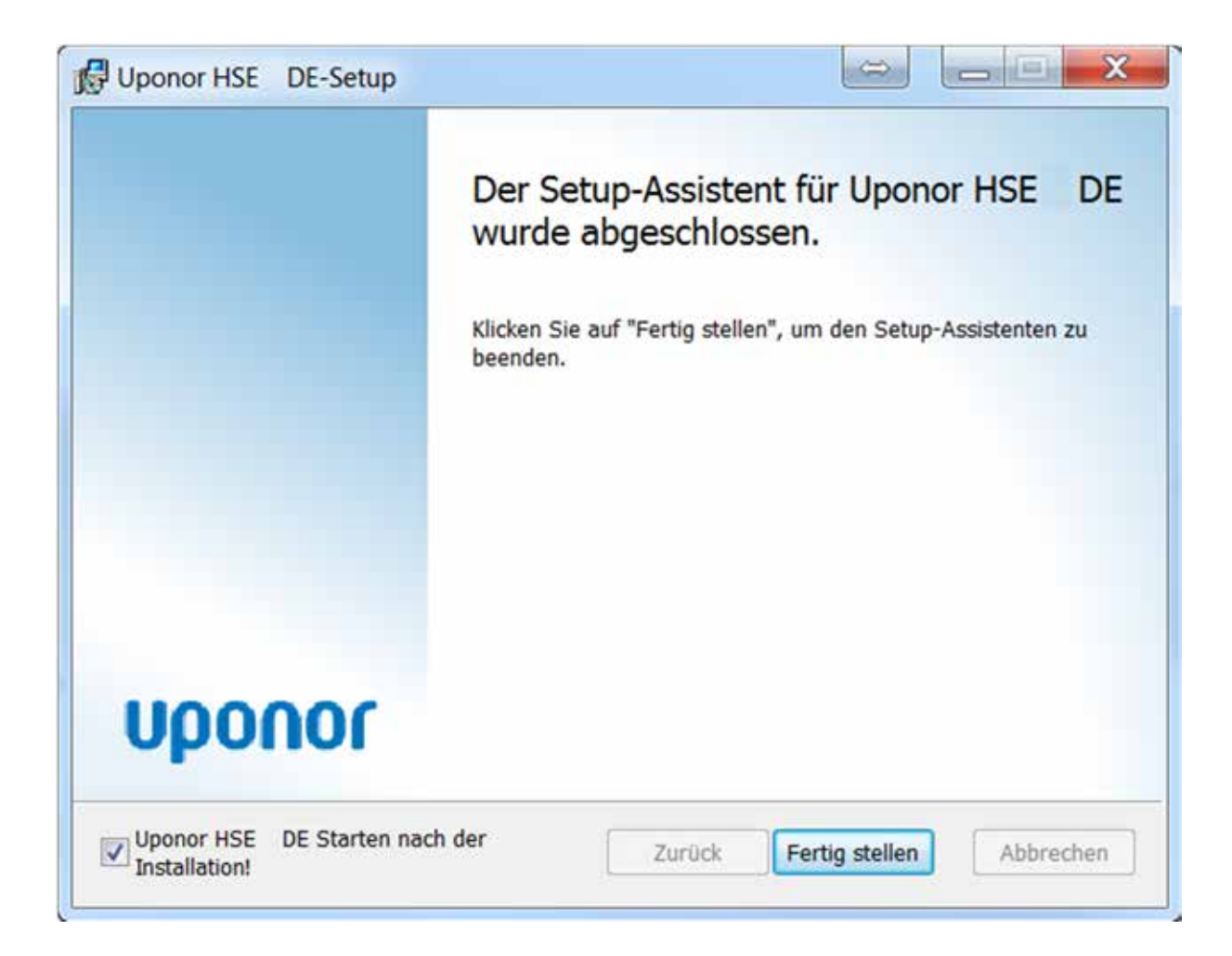

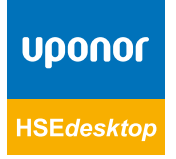

Der –Start- Dialog startet automatisch und fordert Sie auf weitere Komponenten zu installieren.

#### Wählen Sie die Update Quelle

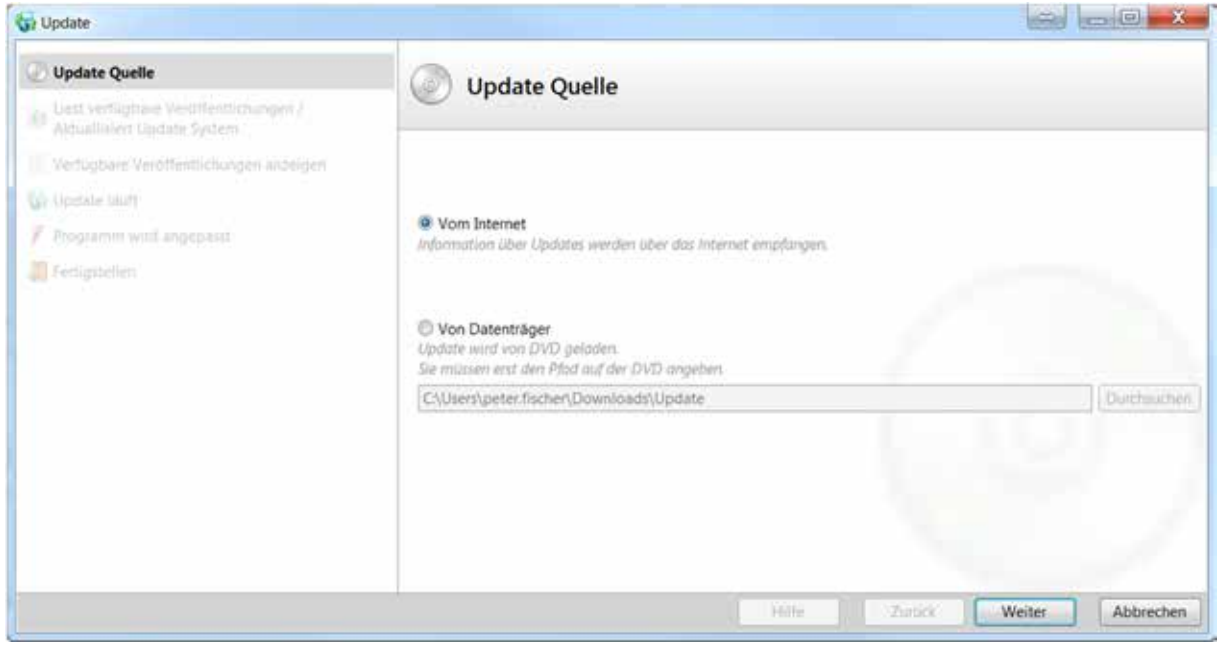

Das Verwalten der Versionen ermöglicht Ihnen später alte Projekte in Ihrer zeitlich entsprechenden Umgebung zu berechnen, damit die ursprünglichen Produktkataloge und die Ergebnisse mit der ursprünglichen Berechnung übereinstimmen.

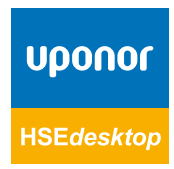

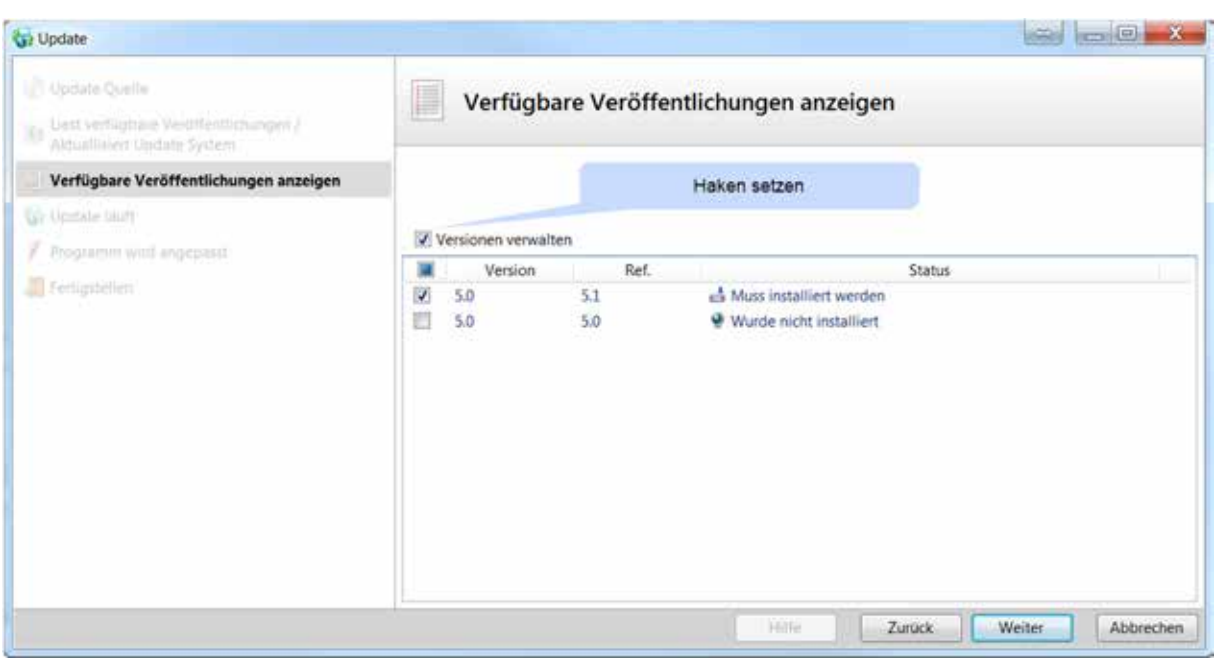

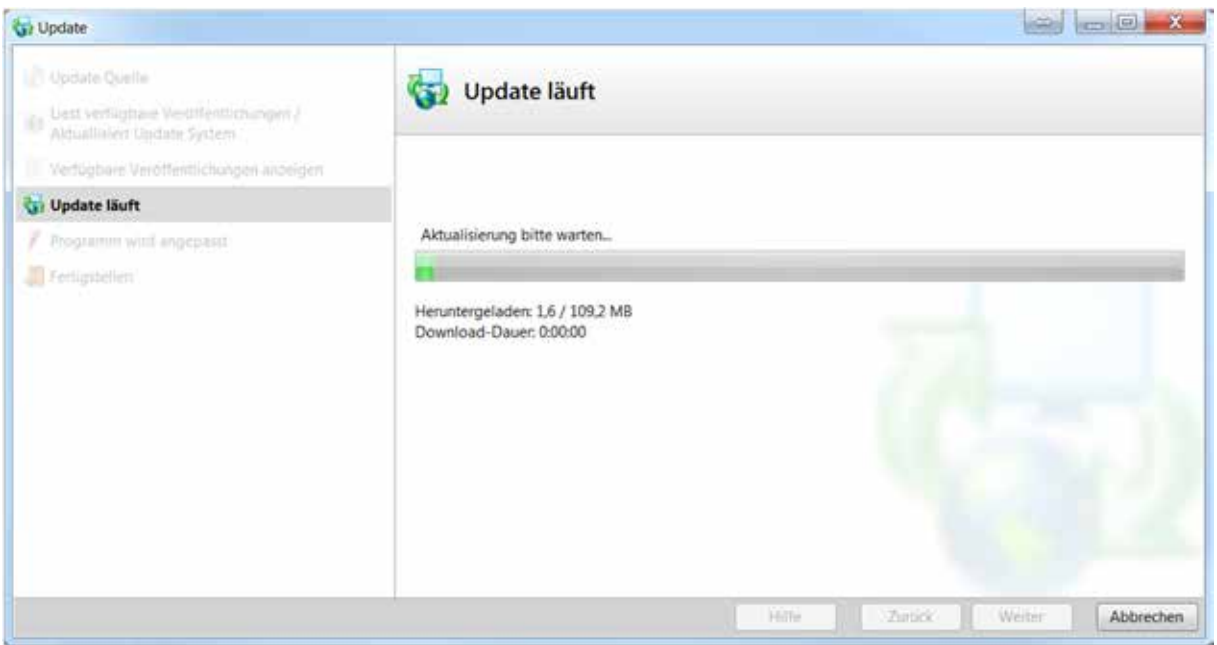

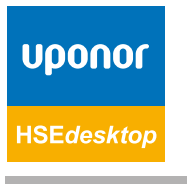

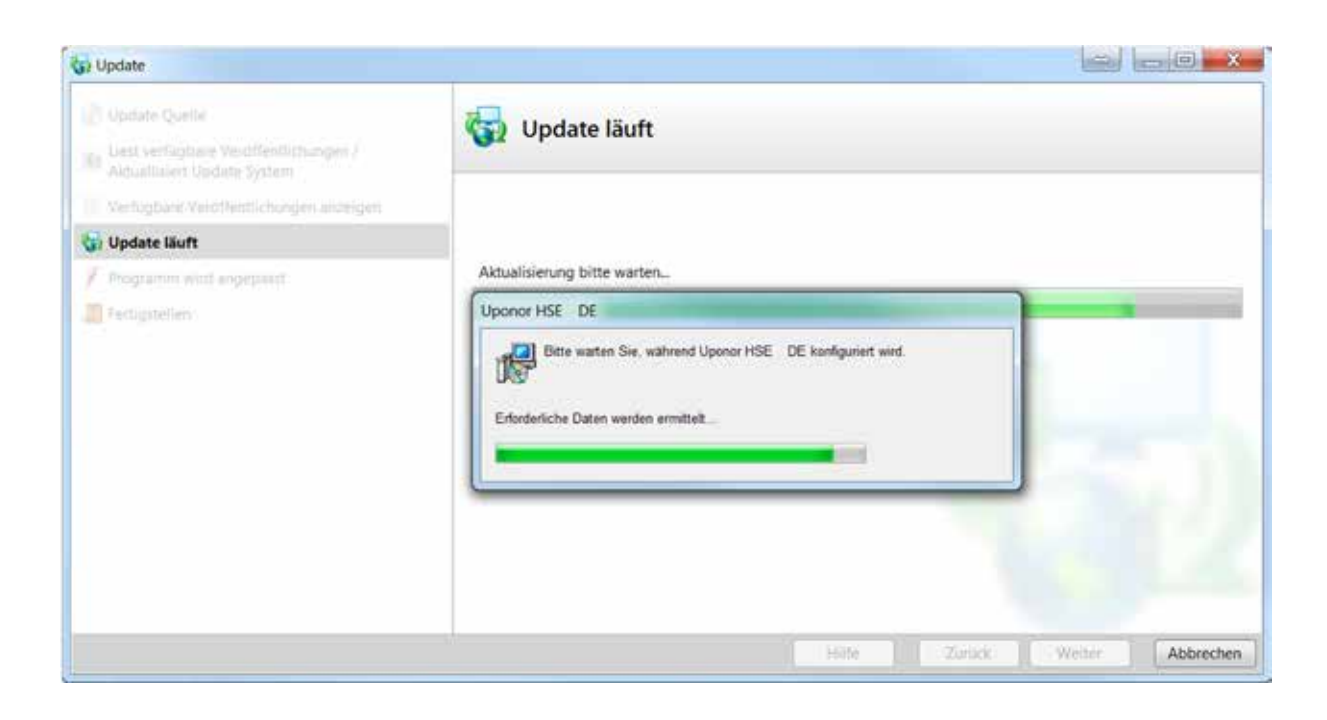

![](_page_10_Picture_1.jpeg)

![](_page_10_Picture_2.jpeg)

![](_page_11_Picture_0.jpeg)

#### Wählen Sie Programm aktivieren

![](_page_11_Picture_2.jpeg)

**HSEdesktop** 

Wenn Sie bereits ein HSE4.x Lizenznummer haben, können Sie die gleiche Lizenznummer hier verwenden. Ihr HSE4 läuft problemlos weiter, Sie bekommen zu einen vergünstigten Preis zusätzlich eine HSEdesktop Version.

![](_page_12_Picture_37.jpeg)

#### Wählen Sie –Standard-

Die Auswahl –Internal- ist nur für Uponor Mitarbeiter verfügbar.

![](_page_12_Picture_38.jpeg)

![](_page_12_Picture_5.jpeg)

Wenn Sie bereits eine HSEdesktop Lizenz erworben haben, können Sie diese hier eintragen. Sie können dann damit sofort arbeiten.

Wichtig, bitte unterscheiden Sie zwischen dem rechtmäßigen Eigentümer und dem aktuellen Benutzer. Bei späteren Nachfragen erleichtert es Ihnen und uns die Kontaktaufnahme enorm. Der Benutzername kann später jederzeit geändert werden.

![](_page_13_Picture_43.jpeg)

Die Anfrage wurde mit –Weiter- an Uponor geschickt und Sie bekommen sofort eine Bestätiungsmail. Innerhalb der regulären Büroarbeitszeiten erhalten Sie Ihre Lizenz in wenigen Stunden per email.

Wenn Sie diese gleich brauchen, rufen Sie bitte unsere kostenfreie Hotline an. 0800 7780040

![](_page_13_Picture_5.jpeg)

![](_page_14_Picture_0.jpeg)

Wenn Sie diese Bestätigungs-email nicht binnen weniger Minuten erhalten, prüfen Sie bitte die email Adresse im vorangegangen Formular auf Richtigkeit und schicken Sie das Formular bitte nocheinmal ab.

![](_page_14_Picture_62.jpeg)

ung für das Programmpaket "Upo in Bearbeitung, bitte warten Sie auf unsere Rückmeldung.

Die Lizenz kommt per email.

Kopieren Sie die Lizenznummer (rechte Maustaste auf dem Feld öffnet das Kontext Menü)

![](_page_14_Picture_6.jpeg)

![](_page_15_Picture_0.jpeg)

Quelle anzeigen

![](_page_15_Picture_1.jpeg)

**HSEdesktop** 

![](_page_16_Picture_0.jpeg)

Starten Sie den Aktivierungsprozess erneut indem Sie –Programm aktivieren- wählen

#### Wählen Sie –Ich besitze eine Lizenznummer-

![](_page_16_Picture_3.jpeg)

Fügen Sie die vorher kopiere Lizenznummer hier ein (rechte Maustaste auf dem Feld öffnet das Kontext Menü)

![](_page_17_Picture_22.jpeg)

Der Dialog endet nach erfolgreicher Lizenzzierung automatsch und Sie können im –Start-Dialog das Berechnungsprogramm starten.

![](_page_17_Picture_3.jpeg)

![](_page_18_Picture_0.jpeg)

![](_page_18_Picture_1.jpeg)

# uponor

**Uponor GmbH** Industriestraße 56 97437 Hassfurt **Deutschland** 

**T** +49 (0)9521 690-0 **F** +49 (0)9521 690-710

**E** info.de@uponor.com

![](_page_19_Picture_5.jpeg)

2018/07\_rb **www.uponor.de**